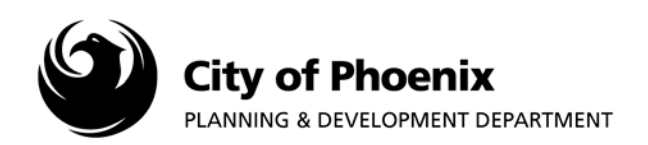

# *Mapping Information at Your Fingertips*

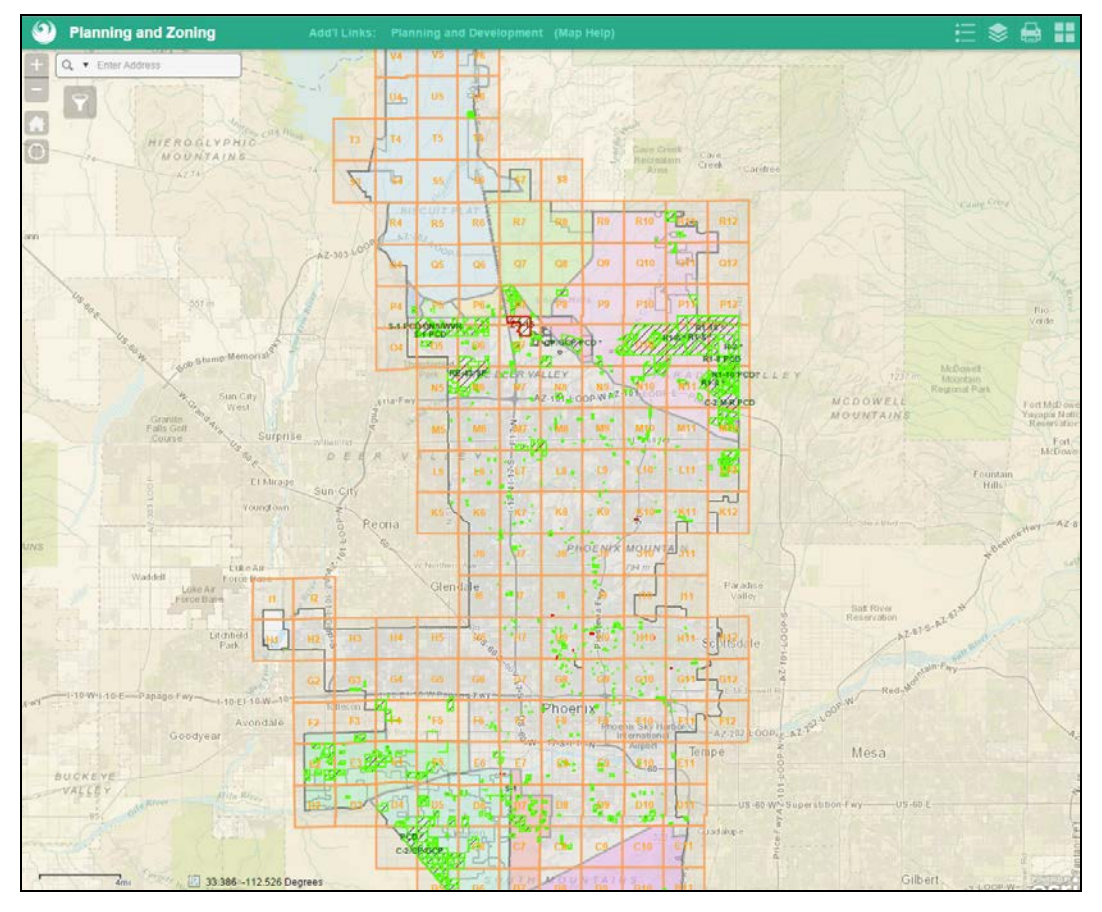

Planning and Zoning interactive maps allows customers to search, view, and print map information including:

- General planning
	- o City of Phoenix Boundaries
	- o Council Districts
	- o Parcel Boundaries
	- o Major / Minor Streets
	- o Village Planning Areas
- Current, approved, and proposed zoning
- **Zoning Overlays**
- Development infill, incentives, and impact service areas

Page 1 of 11

For more information or for a copy of this publication in an alternate format, contact Planning & Development at 602-262-7811 voice or TTY use 7-1-1.

- Historic Preservation
- Aerials

#### <span id="page-1-0"></span>**Map Disclaimer** (Interactive maps are provided as a convenience see)

The city of Phoenix provides this data for your personal use as a public resource for general information "as is." The maps shown here are for illustration purposes only and are not suitable for site-specific decision making. Information found here should not be used for making financial or any other commitments. The city of Phoenix provides this information with the understanding that it is not guaranteed to be accurate, correct or complete, and conclusions drawn from such information are the responsibility of the user. While every effort has been made to ensure the accuracy, correctness and timeliness of materials presented, the city of Phoenix assumes no responsibility for errors or omissions, even if the city of Phoenix is advised of the possibility of such damage. The data may have a number of errors, which may include, but are not limited to, the following types of errors:

- Spatial errors: The areas depicted by these maps are approximate, and are not necessarily accurate to surveying or engineering standards. X/Y coordinates may be in error by several feet or more.
- Registration errors: GIS data layers may not overlay each other correctly.
- Attribute errors: Database information may be incorrect.
- Currency errors: GIS data layers, databases and documents may not be the most current available. All data is subject to constant change. Data input lags real-world changes by varying periods of time.
- Completeness errors: Data may be missing or data may be included that does not belong.
- Projection distortion: All map projections introduce distortion by representing the irregular shape of the earth's surface on flat maps. This affects feature shapes and map distances. We choose projections that minimize these distortions when viewing most of the city of Phoenix maps.

Please acknowledge the city of Phoenix as the source when city of Phoenix data is used in the preparation of reports, papers, publications, maps, or other products.

Hold Ctrl + Click on the following topic links to learn more.

[Map Overview](#page-1-0) [Map Search and Navigation Tools](#page-1-0) [Map Select](#page-7-0) [Map Information](#page-7-0) [Map Display and Print Options](#page-7-0)

#### **Map Overview**

View Planning, Zoning, and Development layers all in one place. Just click on map to find zoning information and more. The map allows for searching, filtering, zooming in/out, turning layers on/off and more.

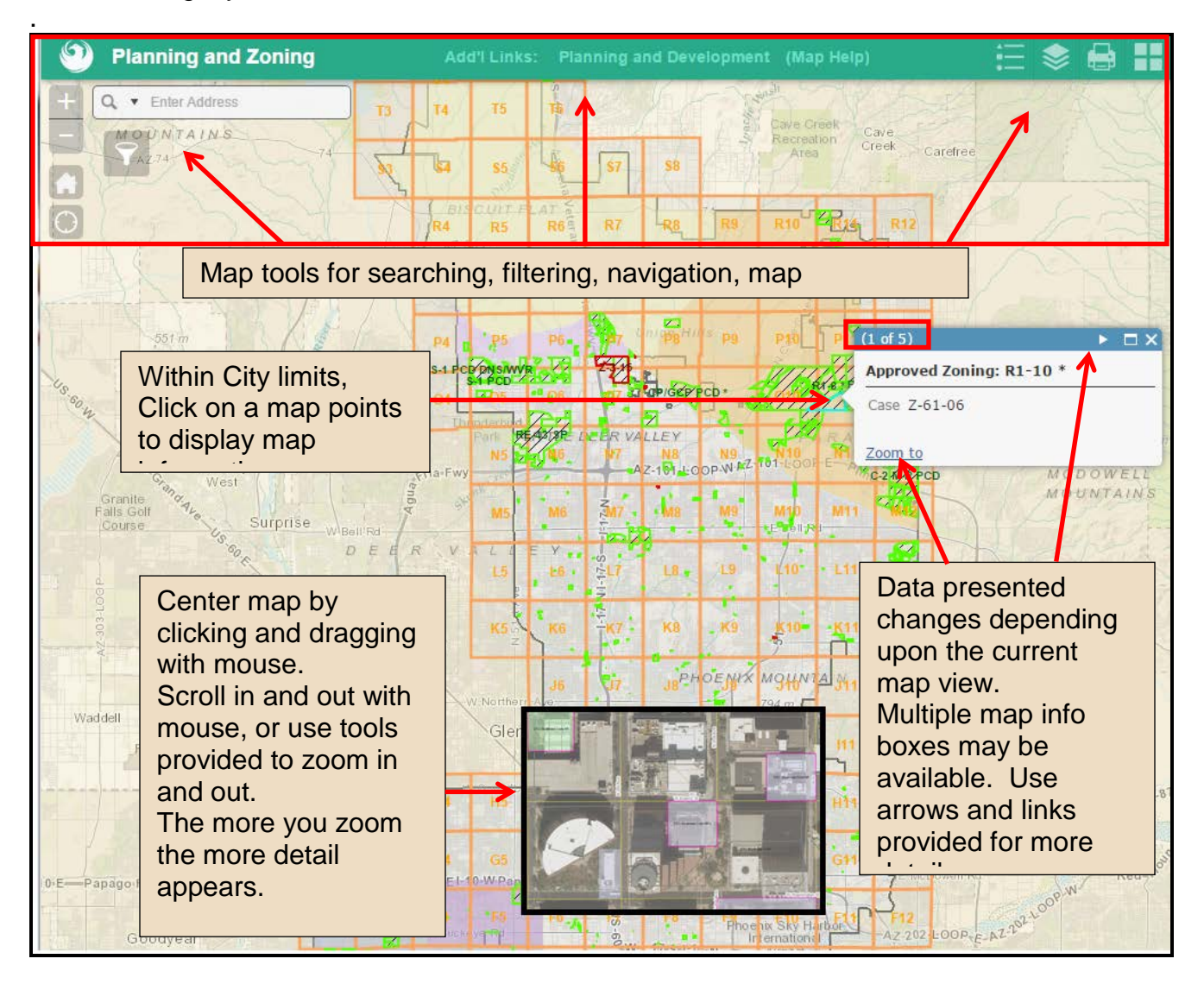

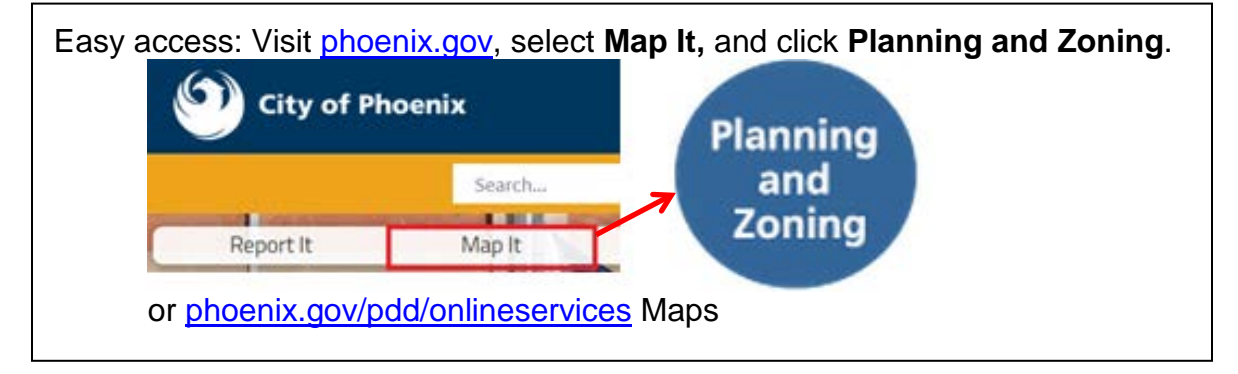

### **Map Navigation Examples**

Examples to try include:

- 1. View current zoning tile
	- a. Click on a Zoning Tile
	- b. Click the more info link to view the current zoning map for the two mile area.
- 2. Zoom into a neighborhood and find property information
	- a. Use your mouse scroll wheel or the Plus zoom tool in the upper left corner of the map.
	- b. Click on the map to display information box
	- c. Information displayed may provide 1 to many information boxes
		- i. Use right and left arrows at top to view more information
- 3. Turn layers on/off
	- a. Click on Stacked Layer Icon in upper right menu
	- b. Click checkbox next to layer to turn on/off as desired
	- c. Map is automatically changed following selection.
- 4. Search for a specific address
	- a. Enter an address in the Search box in the upper left corner of the map Select from the list of matching addresses. (Note: address may appear in more than one city.)
	- b. Map will zoom to desired location

#### **Map Information**

Additional map details are available by clicking on the map. A box will appear with more details. The box displayed may have multiple pages depending upon the number of active map layers. See below for details

- 1. **Click on Map** to see property or area specific information.
	- a. Various map layers will appear and disappear as you zoom in and zoom out. For example property lines will not appear until you are significantly zoomed in.
	- b. Number of layers identified will appear in top left
	- c. Use forward and backword arrows to move page through results.
	- d. Use links to perform actions specific to the data

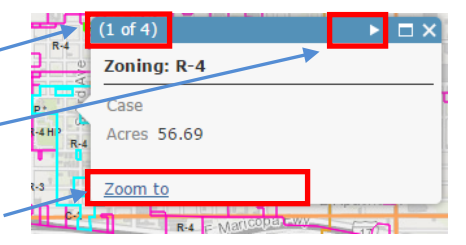

2. Click the **X** in the top right corner to close the box

# **Map Navigation** (top left)

- 1. **Pan** allows customer to reposition map center using mouse.
	- Click on map
	- Hold while dragging left, right, up or down
	- Release and repeat as desired
- 2. **Zoom in** to view map at larger scale **in** icon or mouse.
	- Click  $\pm$  to zoom in OR
	- Roll mouse scroll wheel forward
- 3. **Zoom out** to view map at smaller scale using **in all i**con or mouse.
	- $\bullet$  Click to zoom out OR
	- Roll mouse scroll wheel backwards
- 4. **Display default map**, click the house icon to display the default map.

## **Map Select / Custom map zoom**

Customers can select a specific area of the map to zoom to with the following three step process:

- 1. Hold **Shift** key
- 2. Click on Map in top left corner of desired area and drag mouse to select map zoom area. A box will highlight the area selected.

#### **Select Area**

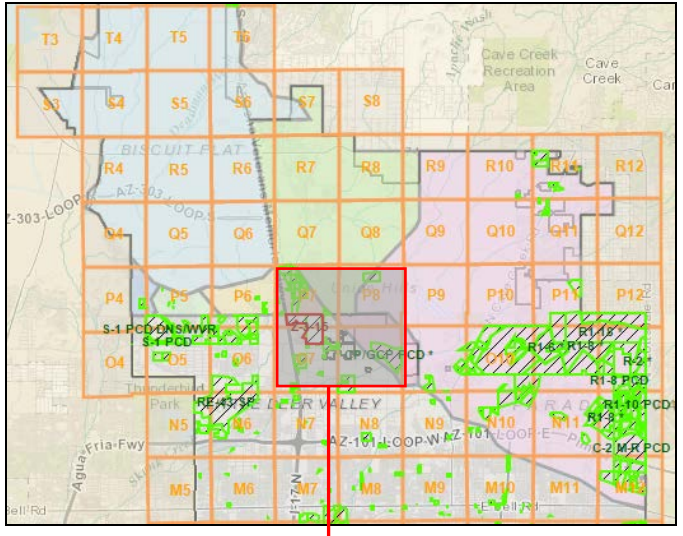

a. Release mouset to zoom to selected map area

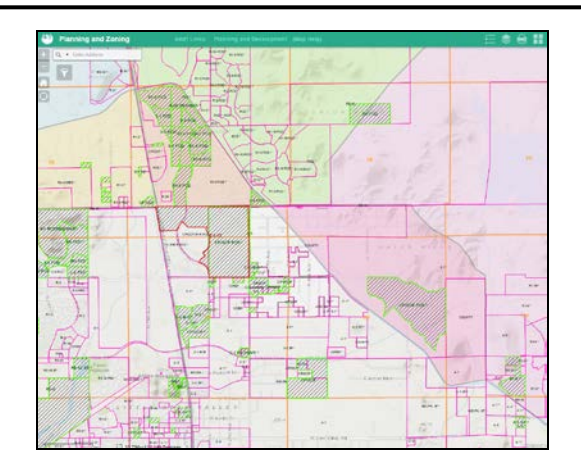

# **Map Search and Filters** (top left)

- 1. **Search by address tool** (top left):
	- Click in search box and enter address **Q** Enter Address Select address to zoom to location. NOTE: an address can appear in more than one city. Select the correct address.
- 2. **Filter your search** allows customer to narrow results presented based on filter criteria entered.

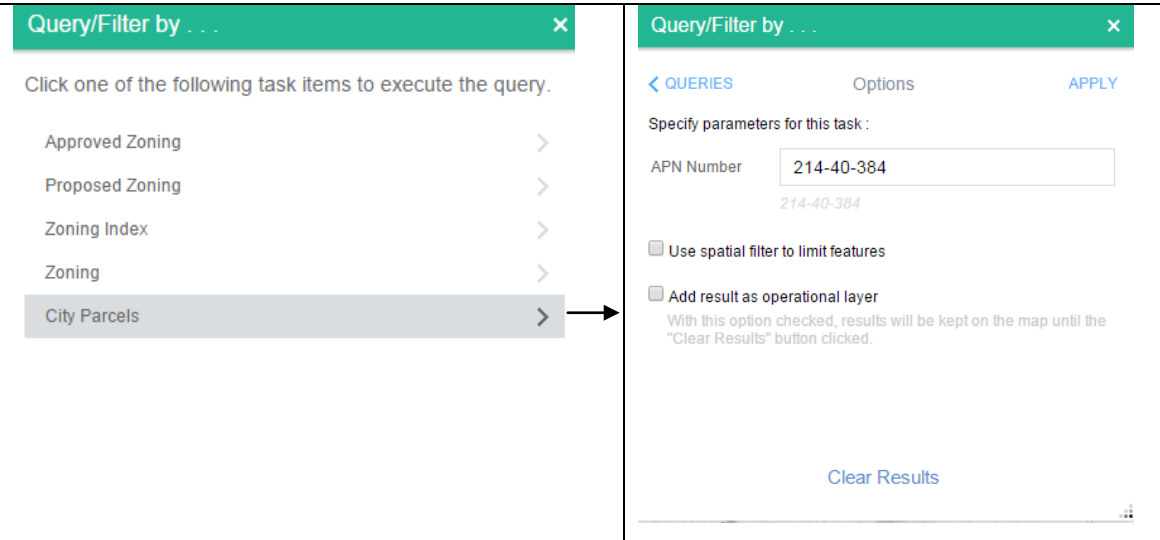

- a. Select desired filter and follow instructions. Use following links:
	- **EXECT:** Clear Results to remove filters
	- **Apply** to filter map results
	- **Queries** to navigate between filters.
	- o Sample data is provided in filter input boxes

b. Lookup by Parcel Number (e.g. 999-99-999)

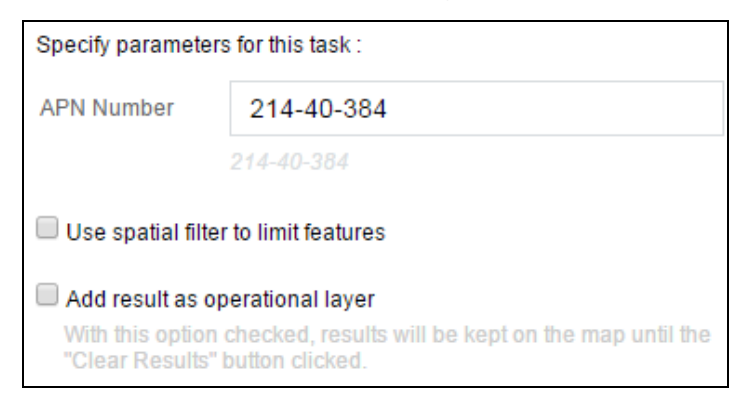

c. Lookup by Current Zoning (e.g. C-1, R-2, PAD-14, etc.)

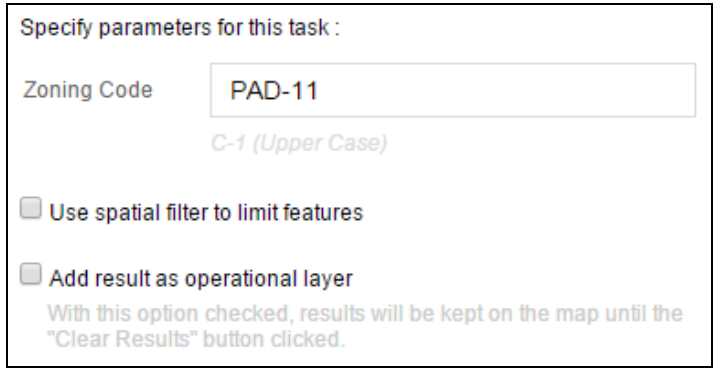

d. Lookup by Approved Zoning Case Number (e.g. Z-9-YY)

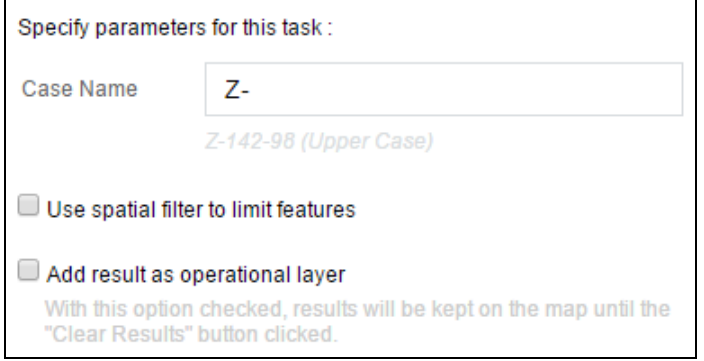

e. Lookup by Proposed Case Number (e.g. Z-9-YY)

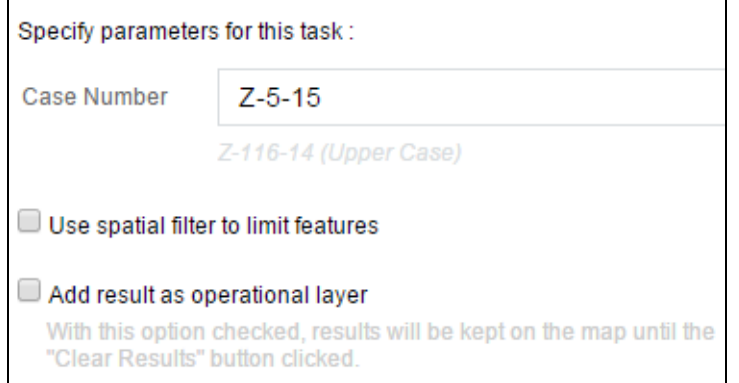

f. Lookup by Zoning Tile Name (e.g. L7, C8, etc.)

<span id="page-7-0"></span>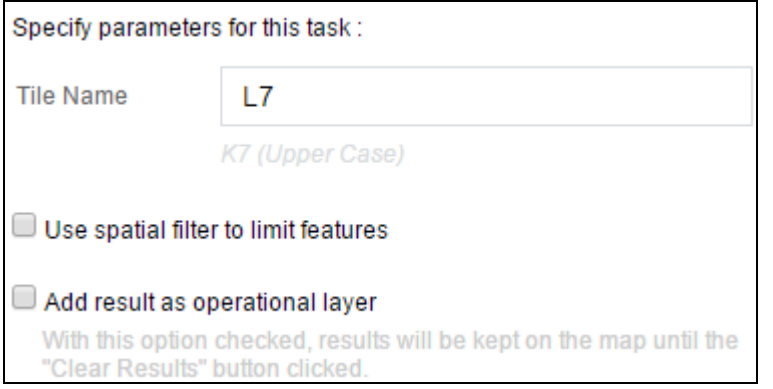

# **Map Display and Print Options** (top right)

- 1. **View map legend,** click to view legend for active layers
- 2. Map layers, click to view and change map layer
	- a. Check boxes to turn layers on
	- b. Un-check boxes to turn layers off

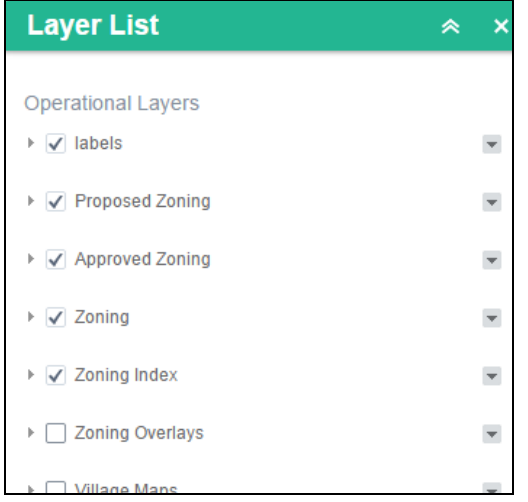

Note: Current zoning includes Zoning and Approved Zoning.

Layer 'label' are the text labels for the Zoning layer.

- c. Map will automatically be adjusted to reflect layer changes.
- 3. Click  $\frac{1}{2}$  to setup map print.
	- a. Select the title, layout, and format.

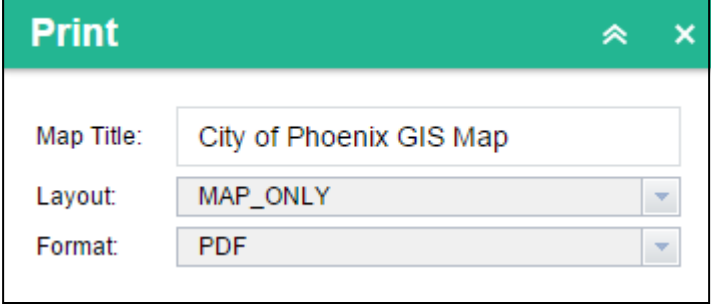

b. Click **Print** to generate a map in PDF format**.** 

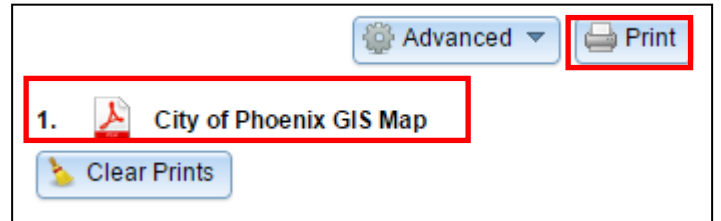

c. Advanced map format options can be set prior to generating the map file.

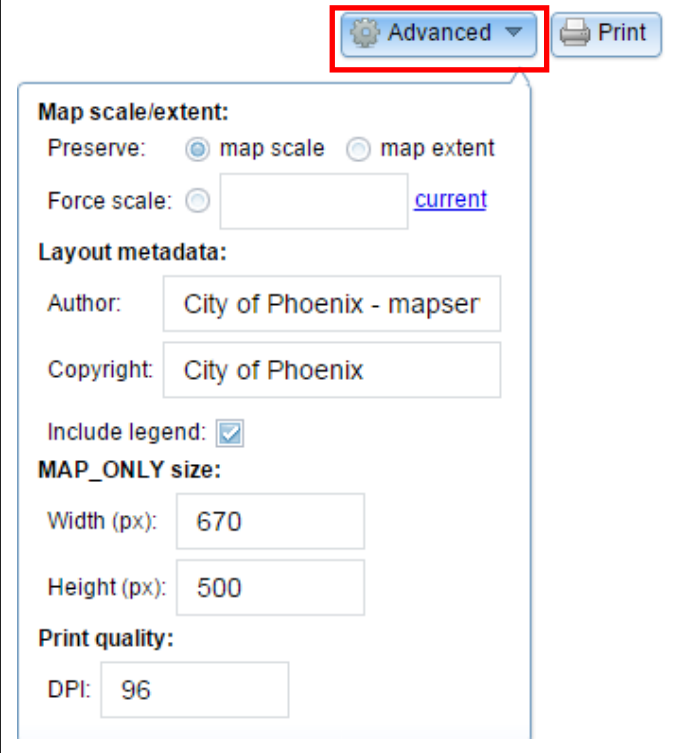

- d. To view map in browser, click map link. Use browser print function as needed.
- e. To print without viewing, **right click** on the map link and select **print**.

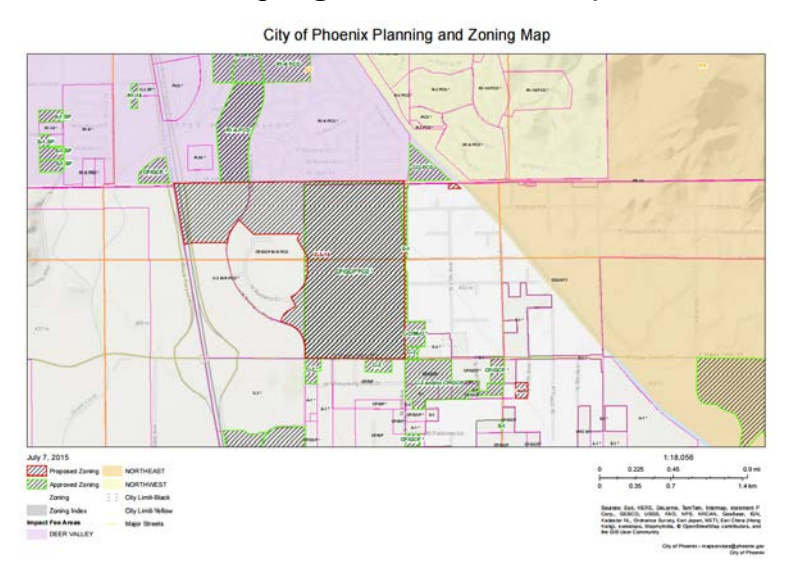

4. Several base maps are available. Click  $\Box$  to change base map. New base map will be displayed.

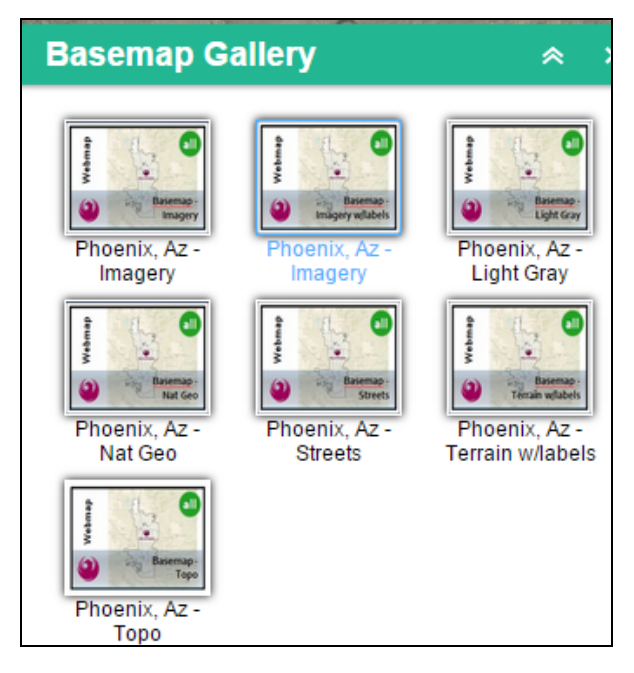

# **Other Maps**

For other planning, development, or historic maps, visit [phoenix.gov/pdd/pz/pzmaps.](http://phoenix.gov/pdd/pz/pzmaps) [Click icons bel](http://mapservices.phoenix.gov/gis/imap/default.html)ow to view other interactive maps or visit [phoenix.gov/imap.](http://phoenix.gov/imap)

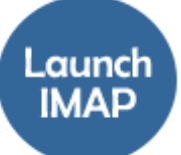

Looking for the nearest library, school, park, pool, police station, landfill, payment station or want to find out what council district you are in?

If you live within the city of Phoenix boundaries, you can find it using our interactive map simply by typing in your address.

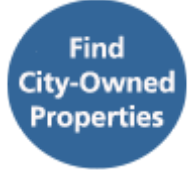

Interested in viewing and learning about all of the properties the city owns?

Find that information on our City Owned Properties Map.

#### **Customer Feedback**

Submit map improvement suggestions by visiting [contact-pdd.](http://phoenix.gov/pdd/contact-pdd)